## Axis 360 & Blio

For Kindle Fire

Eustis Memorial Library

## LOADING BLIO ON THE KINDLE FIRE

1. To start the process, please make sure you are on the Home screen by clicking on the Home

button. **In the upper right of the screen you will see the Settings icon.** It looks like a circular gear. Touch this icon.

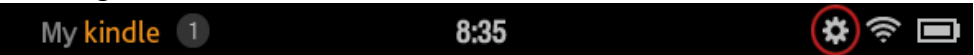

## 2. Next select the option that says "More."

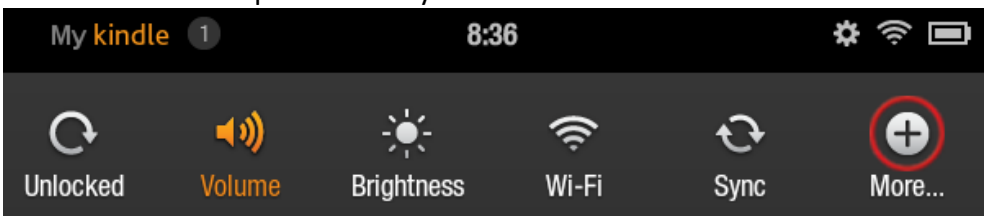

3. In the next screen, you should see a list of options. Select the option for "Device." Please note that you may need to scroll the screen up to find it.

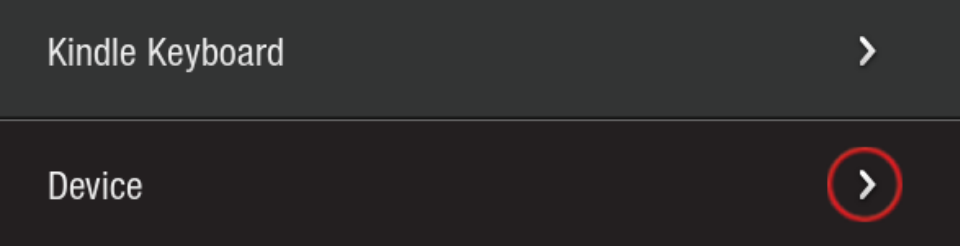

4. In the next screen, select "ON" for the option to "Allow Installation of Applications for Unknown Sources." *\*Please remember to set this option back to "off" when finished.*

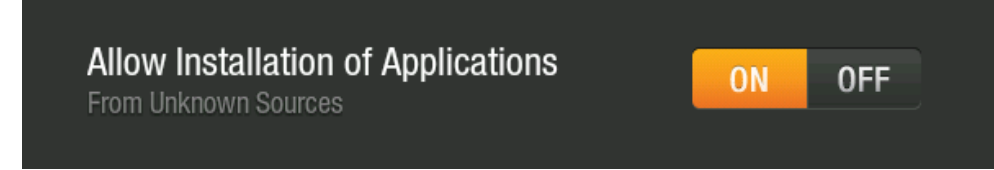

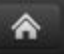

5. Next it is time to download the app. Go back to the Kindle Fire's home screen. Then click on the tab at the top right for "Web."

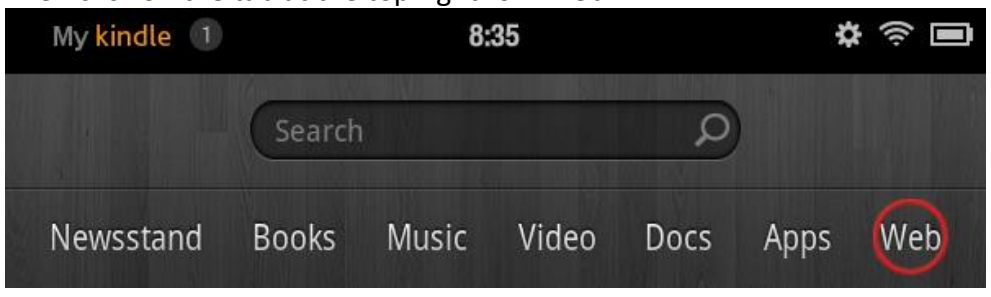

6. Next type in the following URL[: http://bits.blioreader.com/update/](http://bits.blioreader.com/update/KNFB%20Blio%202.5.1%20PROD.apk) and select "GO."

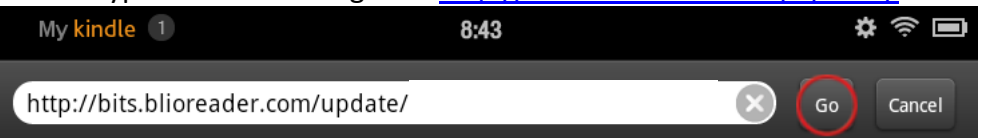

7. You will see a list: **Index of /update** 

- Parent Directory
- $\bullet$  . ftpquota
- · Blio 3.3.ipa
- · Blio Support.exe
- · Blio 9177.exe
- · Blio 9594.exe
- KNFB Blio 2.5.1 PROD.apk
- · KNFB Blio 3.0.1 PROD.apk
- MBMBlio.exe
- · msprclean.exe

Apache Server at bits.blioreader.com Port 80

From the list choose "KNFB Blio 3.0.1 PROD.apk" and the file will download automatically.

8. After you do this, you should see a number in the upper left of the Kindle Fire. Touch this area.

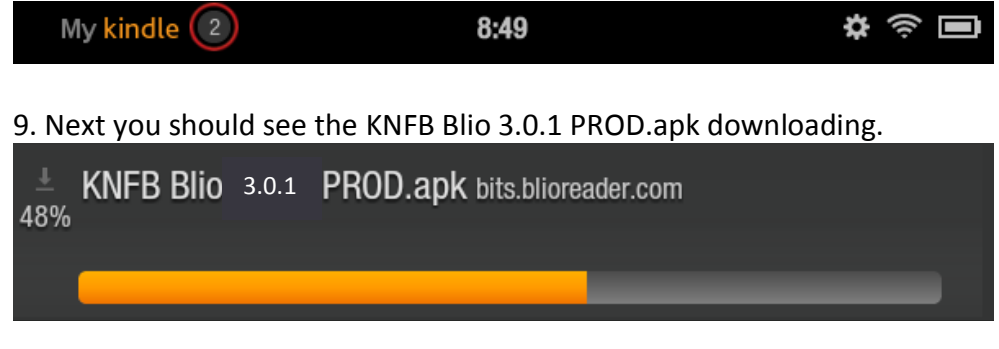

10. Once the orange bar finishes going to the right, the download is complete. Touch where it says "[KNFB Blio 3.0.1 PROD.apk](http://bits.blioreader.com/update/KNFB%20Blio%202.5.1%20PROD.apk), Download Complete."

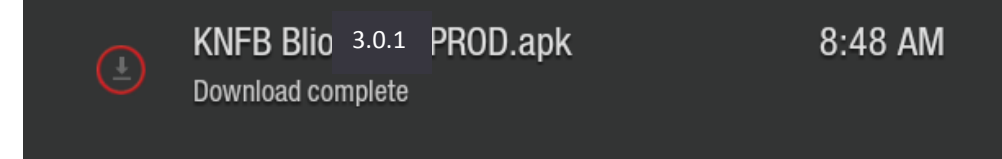

11. The next screen will list the permissions the app requires. Click on the word "Install" in the grey area under the permissions.

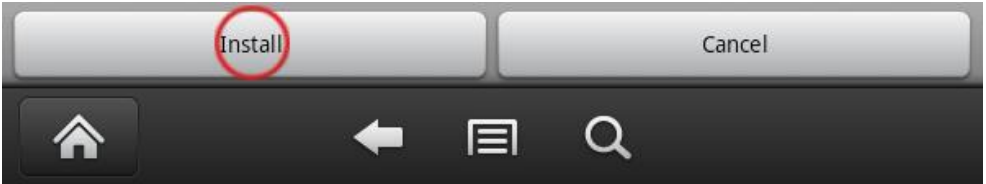

12. You should then see a line that says "Installing."

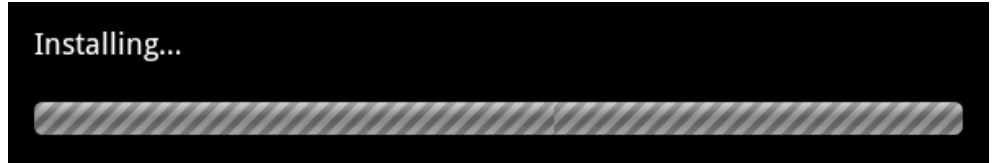

13. After it finishes it will say "Application Installed." Click "Done" at the bottom of the screen.

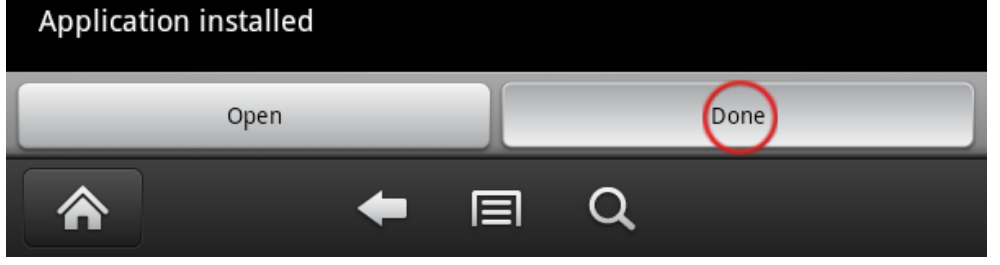

14. A Next press the Home button on the Kindle Fire to go back to the home screen.

15. **No** Next Launch the Blio app. You should see the icon for Blio in your carousel at the home page. Touching this icon will start up the app. Blio can also be found and opened from the Apps menu.

16. Log in with your Blio ID. Blio will sync with your Book Shelf and bring in purchased titles and borrowed items from Axis 360.

Checking out an eBook is a two part process: 1) Check out an eBook using the Magic Wall and 2) read the eBook using the Blio reader.

## Checking Out an eBook Using the Magic Wall

1. To select an eBook, go to the Eustis Memorial Library's Magic Wall at [http://eml.axis360.baker-taylor.com/.](http://eml.axis360.baker-taylor.com/)

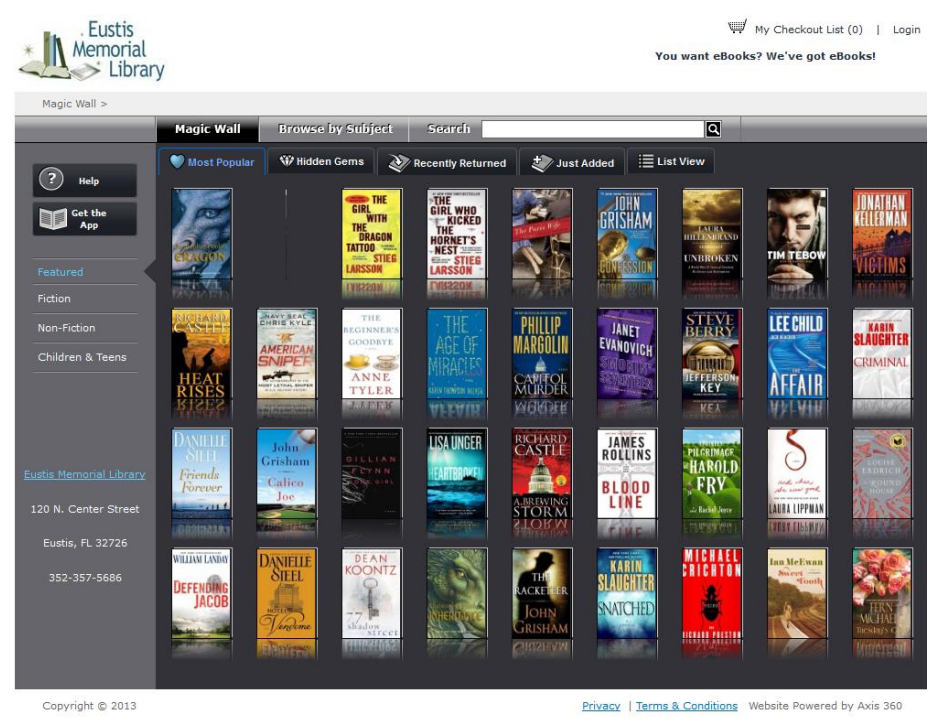

- 2. Search for books by using the Magic Wall, Browse by Subject, or by doing a general Search.
- 3. Once you've selected the book you would like to check out, the detailed page will let you know if the copy is available or not. Make sure the Blio button is highlighted.

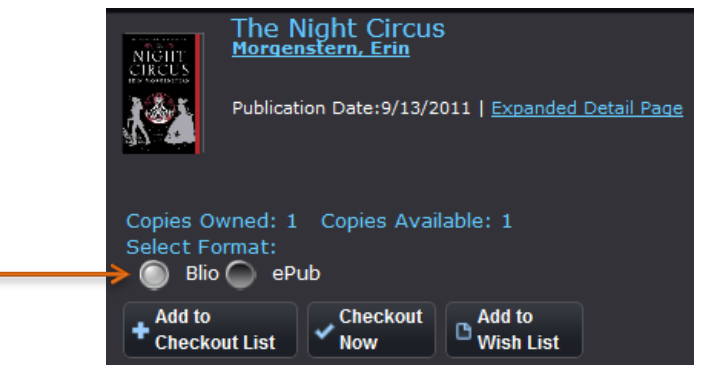

4. You can Add to Checkout List if you want to keep browsing, but after 15 minutes, the book will be returned if you have not checked it out yet. Click on Checkout Now to checkout and download the book.

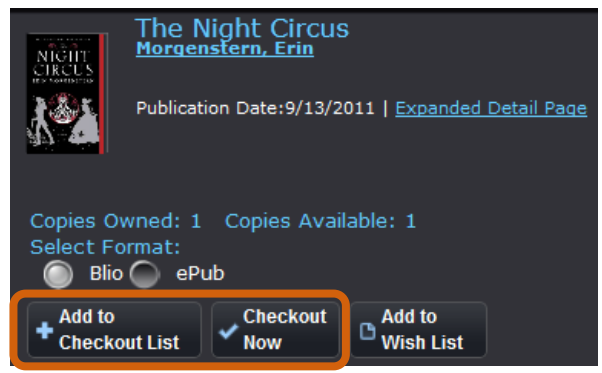

5. After clicking on "Checkout Now" you will be asked to log in by entering your library card number and pin. If you don't know your PIN number, contact the library at (352) 357-5686.

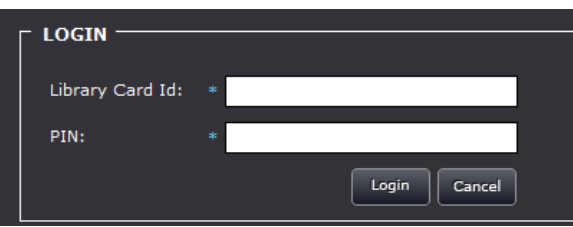

6. Next, you will be asked to log in to your Blio account.

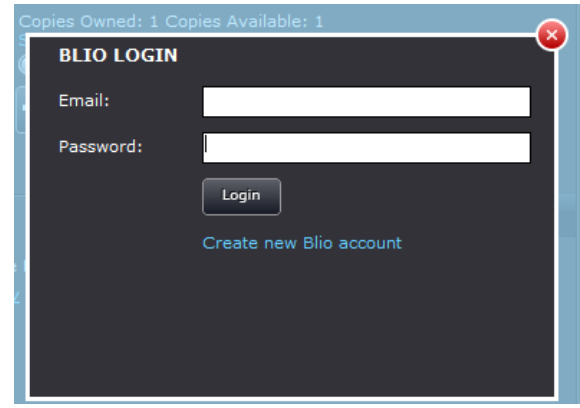

7. If you do not already have a Blio account you can create on by clicking on the link that says "Create new Blio account."

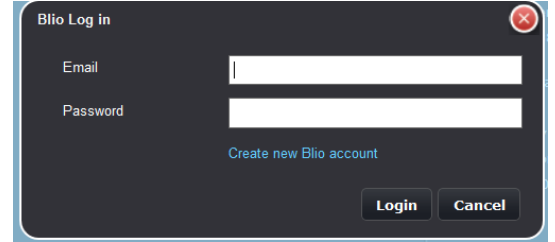

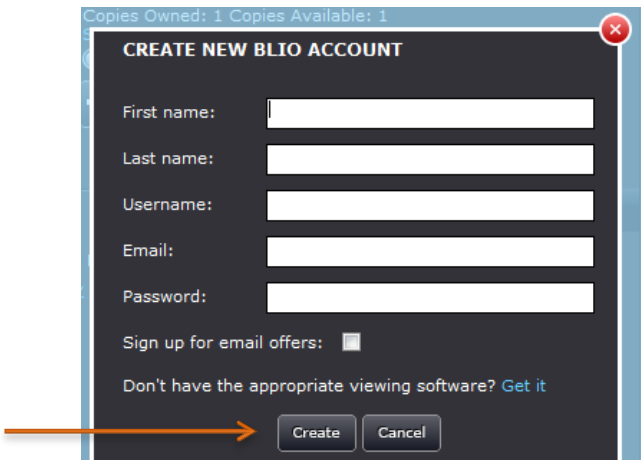

- 8. After you have successfully checked out an eBook, you will get a confirmation that it has been checked out.
- 9. Open your Blio reader app, sign in, and download the book to read it.